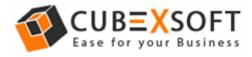

#### Installation & Uninstallation of CubexSoft MBOX Export Tool

### **Table of Contents**

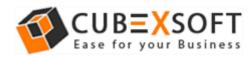

## 1. Introduction

Welcome to the Installation guide of CubexSoft MBOX Export Tool.

In the Installation manual of the product, we are going to learn or understand the steps of MBOX Export Tool installation. Except for Installation of the software, uninstallation process of the MBOX Export Tool is also included in this guide.

## 2. System Requirements

Before going to download and use the software, make sure that your machine should congregate the basic requirements.

- Windows Operating System, it will support all edition of Windows OS, including Windows 10.
- Minimum 30 MB Space is required in your machine.
- 1 GB RAM, 2.4 GHZ Processer is recommended

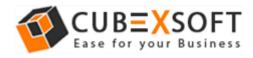

# 3. Installing CubexSoft MBOX Export Tool

For installing CubexSoft MBOX Export Tool, you need tool installer file on your computer/machine/system. If you don't have the software installer file then get this file from – <u>https://www.cubexsoft.com/mbox/</u>

After downloading the software installer file, follow the given steps –

 Double Click on cubexsoft-mbox-export.exe file and then a new Window will open with Next Button –

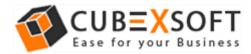

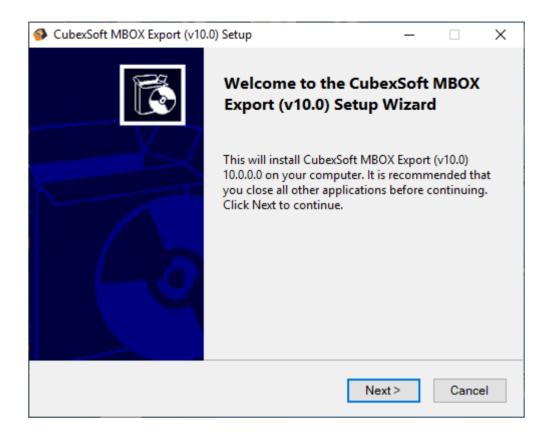

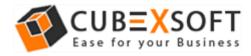

• Select "I accept the Agreement" Option and Click on Next Button

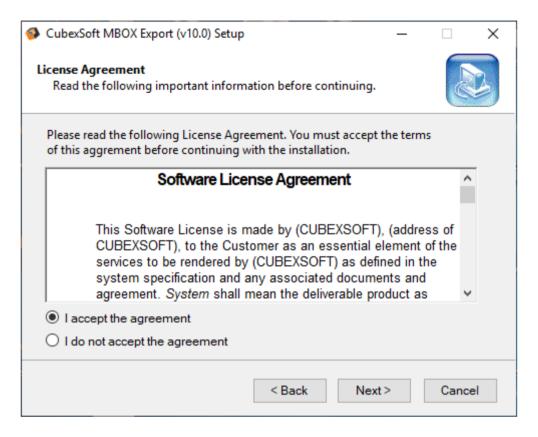

• Click on Browse button and select location where you want to save the software and click on Next

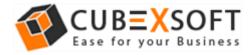

| CubexSoft MBOX Export (v10.0) Setup                                                                                          | _   |       | ×  |
|----------------------------------------------------------------------------------------------------|-----|-------|----|
| Select Application Folder<br>Please choose the directory for the installation.                                               |     | Les a | 2  |
| Setup will install CubexSoft MBOX Export (v10.0) in the To continue, click Next. if you would like to select a different fol |     |       |    |
| Destination Folder<br>C:\Program Files (x86)\CubexSoft\CubexSoft MBOX Export (v10.0)                                         | Bro | owse  |    |
| Required free space : 45.50 MB<br>Available free space : 169.99 GB                                                           |     |       |    |
| < Back Next                                                                                                    | >   | Cance | el |

• Choose the Additional Icons which suits you for installing the software and click on "Next"

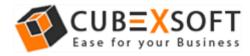

| CubexSoft MBOX Export (v10.0) Setup                                                                              | —            |      | ×  |
|----------------------------------------------------------------------------------------------------|--------------|------|----|
| Select Additional Tasks<br>Which additional tasks should be performed?                                           |              |      |    |
| Select the additional tasks you would like setup to perform v<br>CubexSoft MBOX Export (v10.0). then click Next. | vhile instal | ling |    |
| Additional icons :                                                                                               |              |      |    |
| Create desktop icon                                                                                              |              |      |    |
| Create start menu folder                                                                                         |              |      |    |
|                                                                                                    |              |      |    |
|                                                                                                    |              |      |    |
|                                                                                                    |              |      |    |
| < Back Ne                                                                                                    | ext >        | Canc | el |

• The Tool Installation will be started with green status bar

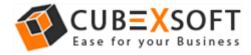

| CubexSoft MBOX Export (v10.0) Setup                                                            |          |
|------------------------------------------------------------------------------------------------|----------|
| Install<br>Please wait while Setup installs CubexSoft MBOX Export (v10.0) on your<br>computer. | 0.<br>00 |
| Configuring                                                                                    |          |
|                                                                                                |          |
|                                                                                                |          |
|                                                                                                |          |
|                                                                                                |          |
|                                                                                                |          |
| < Back Install                                                                                 | Cancel   |

• As the tool installation process is complete, "Completing CubexSoft MBOX Export Setup Wizard" message will appear. Now Click on Finish Button.

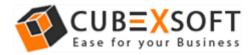

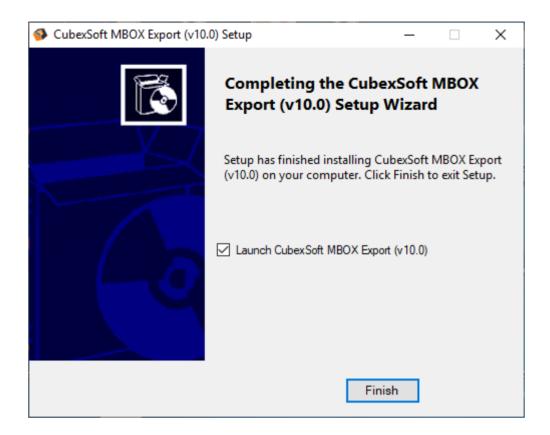

• After clicking on **Finish** button. The Software will be launched on your computer screen. The first screen of the software is appeared as below

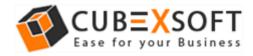

| ScubexSoft MBOX Export (v10.0) - E       | Demo Version  |             |            |             |                      |                             |                     |                    | -                 |           |
|------------------------------------------|---------------|-------------|------------|-------------|----------------------|-----------------------------|---------------------|--------------------|-------------------|-----------|
| CUBE SOFT<br>Ease for your Business      |               |             |            |             |                      |                             |                     | M                  | BOX Ex            | port      |
| Select Files Search Files                | Export        | (j<br>About | Buy Online | Help        | (×)<br>Exit          |                             |                     |                    | Act               | ivate Now |
|                                          | Folders List  |             |            |             |                      |                             |                     |                    |                   |           |
| (1) SELECT                               |               |             |            |             | From                 | To                          |                     | Subject            | Date/Time         | Size(KB)  |
| Select MBOX Files                        |               |             |            |             |                      |                             |                     |                    |                   |           |
| 2 PREVIEW<br>View Selected Files         |               |             |            |             |                      |                             |                     |                    |                   |           |
|                                          |               |             |            |             |                      |                             |                     |                    |                   |           |
| 3 Select Saving Options<br>Apply Filters |               |             |            | We support  | conversion of M      | BOX files created v         | with <b>AppleMa</b> | il Entourage Eu    | dora, Postbox, Ne | Attrane   |
|                                          |               |             |            |             |                      |                             |                     |                    | tion, SeaMonkey,  |           |
|                                          |               |             |            | Mulberry, G | iyazMail, GNU        | Vail, Sparrow, G            | mail and The        | Bat! Email clients |                   |           |
| 4 Start Export Process<br>Save Report    |               |             |            | - Soloct    | MPOV files or f      | older containing M          | POV filo(c) usis    | o Calast Files b   | itton             |           |
|                                          |               |             |            |             |                      | DX files in the <b>Prev</b> |                     | ig select tiles be | itton.            |           |
|                                          |               |             |            | Click E     | xport to conve       | rt selected MBOX f          | file(s).            |                    |                   |           |
|                                          |               |             |            | Choos       | e from <b>saving</b> | options, define fil         | ters to conver      | t specific files.  |                   |           |
|                                          |               |             |            | Select      | destination to e     | xport the files.            |                     |                    |                   |           |
|                                          |               |             |            |             |                      |                             |                     |                    |                   | ~         |
| CubexSoft MBOX Export (v10.0) - De       | emo Version S | tatus :     |            |             |                      |                             |                     |                    | Stop Items F      | ound: 0   |

• Then Select your files and location to convert MBOX file to PST, PDF, MSG, EML, EMLX, NSF, HTML, MHT, XPS, RTF, and Zimbra TGZ file format.

# 4. Uninstalling CubexSoft MBOX Export Tool

To uninstall the CubexSoft MBOX Export Tool follow the given instructions –

Before uninstalling the CubexSoft MBOX Export Tool, make sure that the software is not running in the background of your system. Then you can uninstall the software by following two methods:

- Uninstall by the Search Button of your system
- Uninstall by the control panel

To remove the CubexSoft MBOX Export Tool by the search button, follow the given steps –

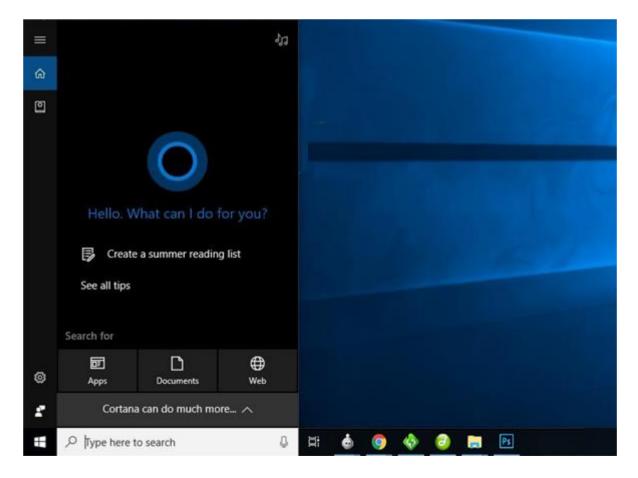

1. Go the Search Section of your computer

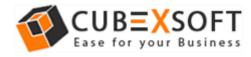

2. Then type MBOX Export and the Software of CubexSoft will be shown there-

| =        | All Apps Documents Settings                                          | Web | More 🛩 Feedback …                                                                                                    |   |
|----------|----------------------------------------------------------------------|-----|----------------------------------------------------------------------------------------------------|---|
| ඛ        | Best match                                                           |     |                                                                                                    |   |
| 0        | CubexSoft MBOX Export (v10.0)     App                                |     | ۵ ا                                                                                                    | > |
|          | Search the web<br>Cubexsoft mbox - See web results<br>Documents (5+) | >   | CubexSoft MBOX Export (v10.0)                                                                                                    |   |
| <u>ج</u> | Apps (6)                                                             |     | <ul> <li>Open</li> <li>Run as administrator</li> <li>Open file location</li> <li>Pin to Start</li> <li>Pin to taskbar</li> <li>Uninstall</li> </ul> |   |
| © ~ W    | Cubexsoft mbox Export (v10.0)                                        |     | H: 💩 🥥 🚸 🥝 🛤 🖭                                                                                                    |   |

3. Now Right Click on the Software and there will be shown multiple options, choose uninstall –

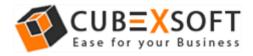

| =      | All Apps Documents                                           | Settings Web More                                                                                                    | ▼ Feedback ···                                                                                                    | -                   |
|--------|--------------------------------------------------------------|----------------------------------------------------------------------------------------------------|----------------------------------------------------------------------------------------------------|---------------------|
| ଇ      | Best match                                                   |                                                                                                    |                                                                                                    |                     |
| 0      | CubexSoft MBOX Export     App                                | rt (v10.0)                                                                                                    |                                                                                                    | ubersoft<br>BOX Syp |
|        | Search the web<br>Cubexsoft mbox - See web<br>Documents (5+) | <ul> <li>□ Run as administrator</li> <li>□ Open file location</li> <li>-□ Pin to Start</li> <li>-□ Pin to taskbar</li> </ul> | CubexSoft MBOX Export (v10.0)<br>App                                                                                                    |                     |
|        | Apps (6)                                                     | 🗊 Uninstall                                                                                                    | 🗗 Open                                                                                                    |                     |
|        |                                                              |                                                                                                    | Run as administrator       Image: Comparison of the location         Image: Display the location       Image: Comparison of the location         Image: Display the location       Image: Comparison of the location         Image: Display the locat |                     |
| ٩.     |                                                              |                                                                                                    |                                                                                                    |                     |
| ©<br>* |                                                              |                                                                                                    |                                                                                                    |                     |
| -      |                                                              | 0.0)                                                                                                    | 💩 🌀 🚸 🥥 🛤 📧                                                                                                    |                     |

4. Then Automatically "Program & Features" Window will be opened. Choose the CubexSoft MBOX Export Tool and click on Uninstall & Change Option which will be shown there.

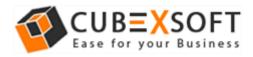

#### Installation Guide of MBOX ExportTool

| Programs and Features       |                                                                                                    |                        |                                 |                       |            |            | - 0                         | ×   |
|-----------------------------|----------------------------------------------------------------------------------------------------|------------------------|---------------------------------|-----------------------|------------|------------|-----------------------------|-----|
| 🔶 🕘 – 🛧 🖸 🔹 Control 🖡       | Panel > Programs > Programs and Fe                                                                                                    | atures                 |                                 |                       |            | v Ö S      | earch Programs and Features | P   |
| Control Panel Home          | Uninstall or change a pro                                                                                                    | gram                   |                                 |                       |            |            |                             |     |
| View installed updates      | To uninstall a program, select it fi                                                                                                    |                        | Sek Uninetall Channe or Repair  |                       |            |            |                             |     |
| Turn Windows features on or | to uninstan a program, select it in                                                                                                    | rom one not end onen s | nek onnistan, energe or nepan.  |                       |            |            |                             |     |
| off                         | Organise • Uninstall/Change                                                                                                    |                        |                                 |                       |            |            | E •                         | 0   |
|                             | Name                                                                                                    |                        | Publisher                       | Installed On          | Size       | Version    |                             |     |
|                             | Matches Alf                                                                                                    |                        | Adulta Spillers Inc.            | 04-02-2019            |            | 1.0.4990   |                             |     |
|                             | Adata Prototy CC                                                                                                    |                        | Adulta Lutters: Incorporated    | 04-02-2019            | 2.84 GB    | 14.0       |                             |     |
|                             | Intellig Processing Pro CC 2013                                                                                                    |                        | Added (piterie tecoperated      | 04-02-2019            | 1.75 GB    | 9.0.0      |                             |     |
|                             | Statute Reader 1                                                                                                    |                        | Adde System Incorporated        | 11-03-2018            | 204 MB     | 9.0.0      |                             |     |
|                             | <ul> <li>Aphiliance link fillings</li> </ul>                                                                                                    |                        | Ren Technologie (12)            | 04-02-2019            |            | 3.18.0.0   |                             |     |
|                             | S Classe                                                                                                    |                        | Polices                         | 28-05-2019            |            | 5.57       |                             | - 1 |
|                             | Cheonium                                                                                                    |                        |                                 | 04-02-2019            |            |            |                             |     |
|                             | CuberSoft MBOX Export (v10.0)                                                                                                    | Uninstall/Change       | OX Export (v10.0)               | 23-08-2019            |            | 10.0.0.0   |                             |     |
|                             | Calestoft WF Equat                                                                                                    | onne change            | Eligent                         | 04-02-2019            |            | 1.0.0.0    |                             |     |
|                             | Coloring 100 State                                                                                                    |                        | Columbul INF Spill              | 04-02-2019            |            | 1.0.0.0    |                             |     |
|                             | Cubellali III lipot                                                                                                    |                        | Cuberlult ())? Sport            | 04-02-2019            |            | 1.0.0.0    |                             |     |
|                             | Cabedon Outron Equation 3                                                                                                    |                        | Cabactult Dation Equit(15)      | 04-02-2019            |            | 5.0.0.0    |                             |     |
|                             | Cabadah Thandebird Spirit<br>Cabadah Trebes Sport                                                                                                    |                        | Caleston Truncheterd Seport     | 12-08-2019 04-02-2019 |            | 1.0        |                             |     |
|                             | Constant Desire Sport                                                                                                    |                        | Cubarfult Derive Equation 10.10 | 04-02-2019            |            | 10.0.0.0   |                             |     |
|                             | Contract of the second second s |                        | Facebook Stations               | 25-06-2018            | 5.11 MB    | 2.0.701    |                             |     |
|                             | distantia 1                                                                                                    |                        | Openingie Infinancia/C          | 04-02-2019            | p. i i inp | 5.1.0.3850 | n                           |     |
|                             |                                                                                                    | ort (v10.0) Product v  | 12767.02                        | 04 00 2015            |            | 2111012021 | ¢.                          |     |

5. If you are sure then click on yes to remove the software

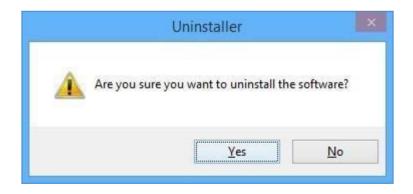

To remove the software by control panel method, follow the instruction -

1. Open the control panel of your computer and go to programs >>

2. Programs & Features >> Uninstall a Program then select the software. Now Click on the tab of Uninstall/ Change which will be shown there

| Programs and Features       |                                                                                                    |                         |                                   |                          |         |           | - 0                          | × |
|-----------------------------|----------------------------------------------------------------------------------------------------|-------------------------|-----------------------------------|--------------------------|---------|-----------|------------------------------|---|
| ← → - ↑ 🖸 > Control 8       | Panel > Programs > Programs and Fe                                                                                                    | atures                  |                                   |                          |         | v 0 :     | Search Programs and Features | ٩ |
| Control Panel Home          | Uninstall or change a pro                                                                                                    | gram                    |                                   |                          |         |           |                              |   |
| View installed updates      | To uninstall a program, select it fi                                                                                                    | rom the list and then c | lick Uninstall, Change or Repair. |                          |         |           |                              |   |
| Turn Windows features on or | 10.00                                                                                                    |                         | 0.5.6                             |                          |         |           |                              |   |
| off                         | Organise • Uninstall/Change                                                                                                    |                         |                                   |                          |         |           | 18 ·                         | 6 |
|                             | Name                                                                                                    |                         | Publisher                         | Installed On             | Size    | Version   |                              |   |
|                             | Adda all                                                                                                    |                         | Adulta Tallers Inc.               | 04-02-2019               |         | 1.0.4990  | Ú.                           |   |
|                             | Adulta Phattathage CC                                                                                                    |                         | Adulta Quiters: Incorporabed      | 04-02-2019               | 2.84 GB | 14.0      |                              |   |
|                             | Adda Panas Pa CC 201                                                                                                    |                         | Adulte Spillerine Incorporated    | 04-02-2019               | 1.75 GB | 9.0.0     |                              |   |
|                             | Statute Faster 7                                                                                                    |                         | Adulta Systems Incorporated       | 11-03-2018               | 204 MB  | 9.0.0     |                              |   |
|                             | <ul> <li>Aptellance Anti-Matcare</li> </ul>                                                                                                    |                         | Ren Technologie (12)              | 04-02-2019               |         | 3.18.0.0  |                              |   |
|                             | S Classe                                                                                                    |                         | Polices                           | 28-05-2019               |         | 5.57      |                              |   |
|                             | Chemium                                                                                                    |                         |                                   | 04-02-2019               |         |           |                              |   |
|                             | CuberSoft MBOX Export (v10.0)                                                                                                    | Uninstall/Change        | POX Export (v10.0)                | 23-08-2019               |         | 10.0.0.0  |                              |   |
|                             | Colorful Hill Expert                                                                                                    | on instance ange        | E Suport                          | 04-02-2019               |         | 1.0.0.0   |                              |   |
|                             | Constant of the line                                                                                                    |                         | Cuburtuli 107 Spill               | 04-02-2019               |         | 1.0.0.0   |                              |   |
|                             | Cubellatt III7 liquit                                                                                                    |                         | Cuberlult IIIT Sport              | 04-02-2019               |         | 1.0.0.0   |                              |   |
|                             | Cabedon Outron Equation 2<br>Cabedon Translation Excel                                                                                                    |                         | Cabacture Dateous Exports 5.0     | 04-02-2019               |         | 5.0.0.0   |                              |   |
|                             | Categori Nandeber Sport                                                                                                    |                         | Catalog Summing Spot              | 12-08-2019<br>04-02-2019 |         | 1.0       |                              |   |
|                             | Contract Design Support                                                                                                    |                         | Cubarfult Derive Equation 11.18   | 06-05-2019               |         | 10.0.0.0  |                              |   |
|                             | Contract of the second second s |                         | Facebook Stations                 | 25-06-2018               | 5.11 MB | 2.0.701   |                              |   |
|                             | differentiat 1                                                                                                    |                         | Openlight Infloam LLC             | 04-02-2019               | J.ITIND | 5.1.0.385 | 50                           |   |
|                             |                                                                                                    |                         |                                   |                          |         | 21110120. |                              |   |

3. If you are sure for removing CubexSoft MBOX Export Tool then click on Yes Option.

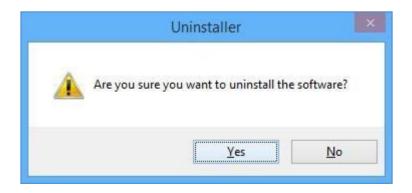

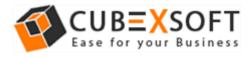

After that, you can successfully remove the software from your system.